# **Deleting Submission Forms as a Study Team Member**

Note: This will only work for submissions that have not been reviewed by an IRB Analyst.

7 Steps [View most recent version](https://app.tango.us/app/workflow/bfa0959f-1648-4dc9-b1b8-ed439a830572?utm_source=pdf&utm_medium=pdf&utm_campaign=workflow%20export%20links) [7]

Created by

Steven Muller

Creation Date February 28, 2024 Last Updated February 28, 2024

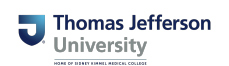

#### **STEP 1**

# **[On the homescreen, navigate to All Studies.](https://jefferson.imedris.net/89255739/Application_Main.jsp?s=1709149258625)**

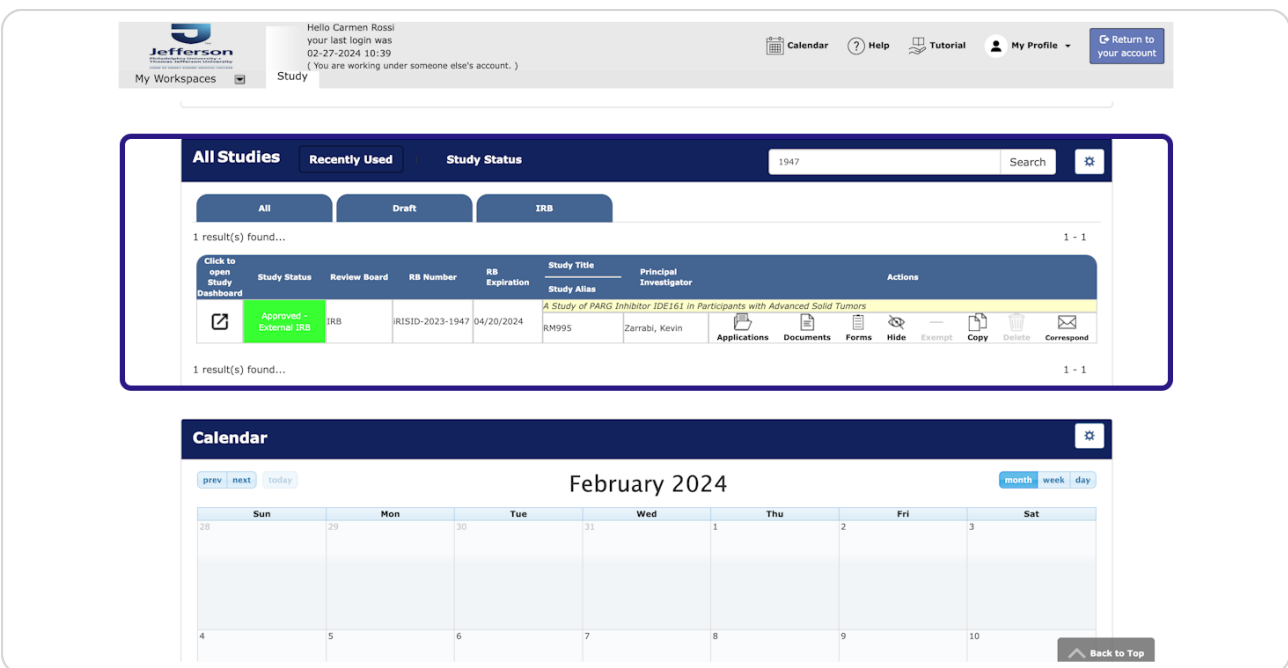

#### **STEP 2**

## **Click on Forms.**

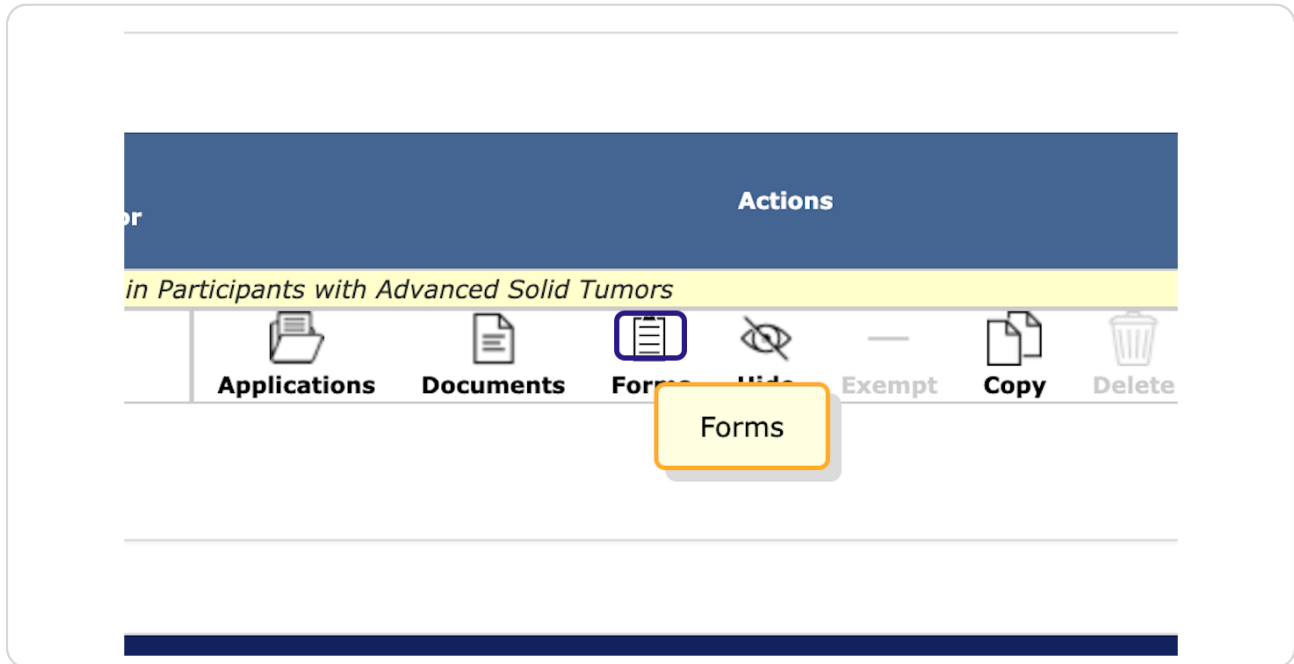

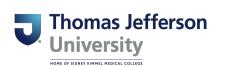

#### **STEP 3**

## **Click Version List**

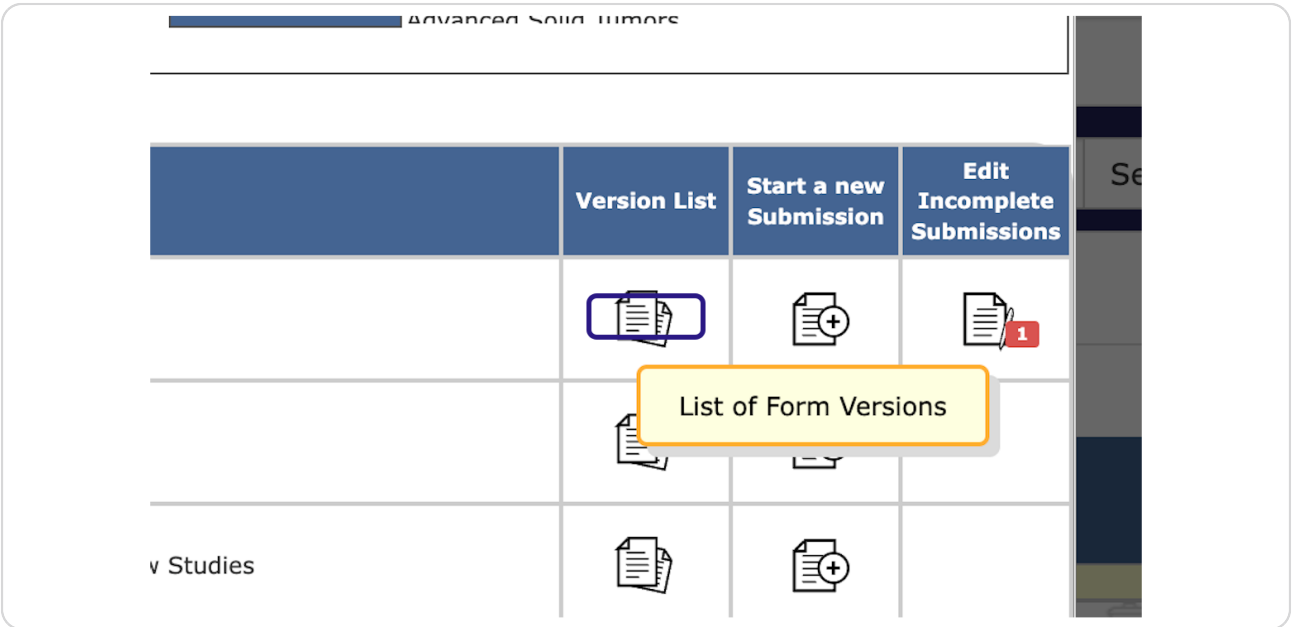

#### **STEP 4**

# **[Find the submission you wish to delete.](https://jefferson.imedris.net/89255739/System_Data_Form_Collect_List.jsp?FORM_ID=111&s=1709149328226)**

If the submission is submitted, but has not been processed, you may retract and delete it.

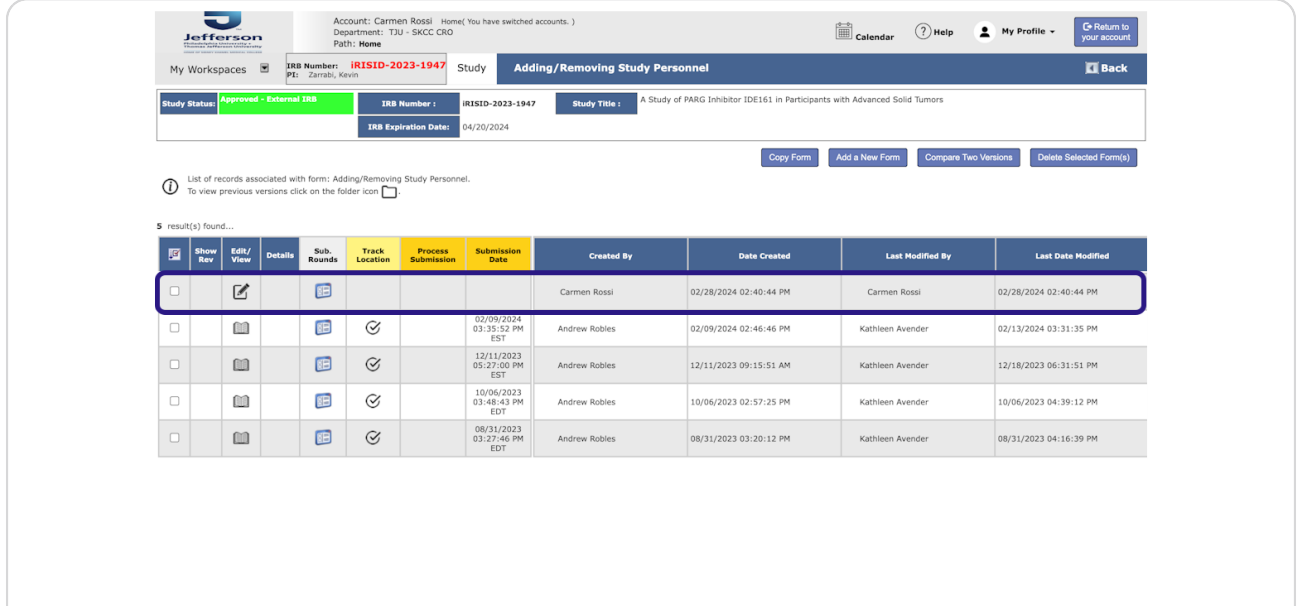

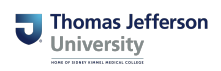

## **Click to select the submission form.**

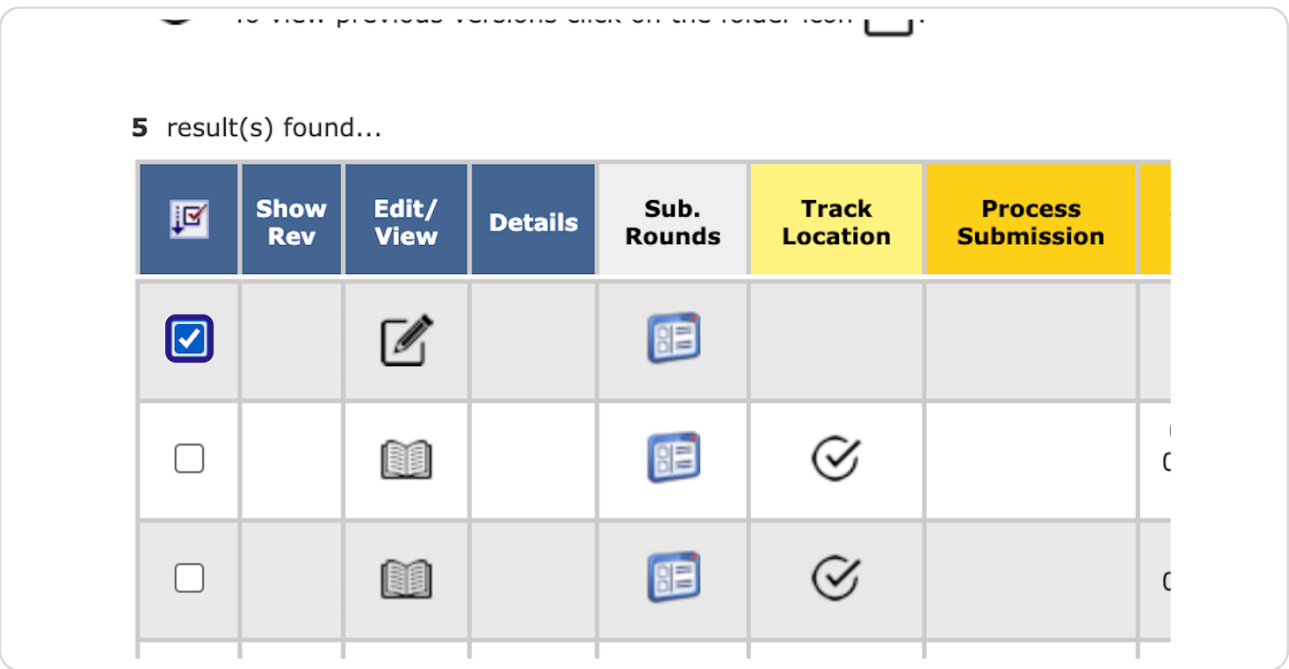

#### **STEP 6**

## **Click Delete Selected Form(s)**

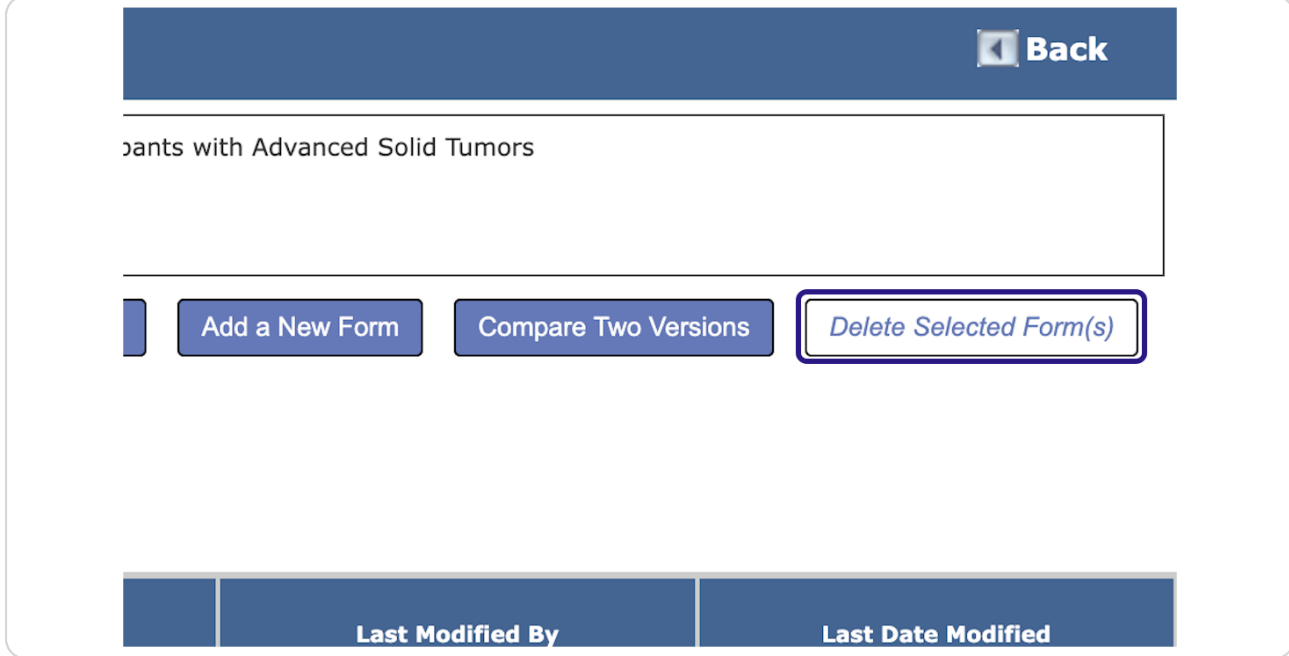

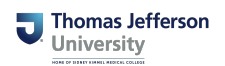

#### **STEP 7**

### **Click Confirm.**

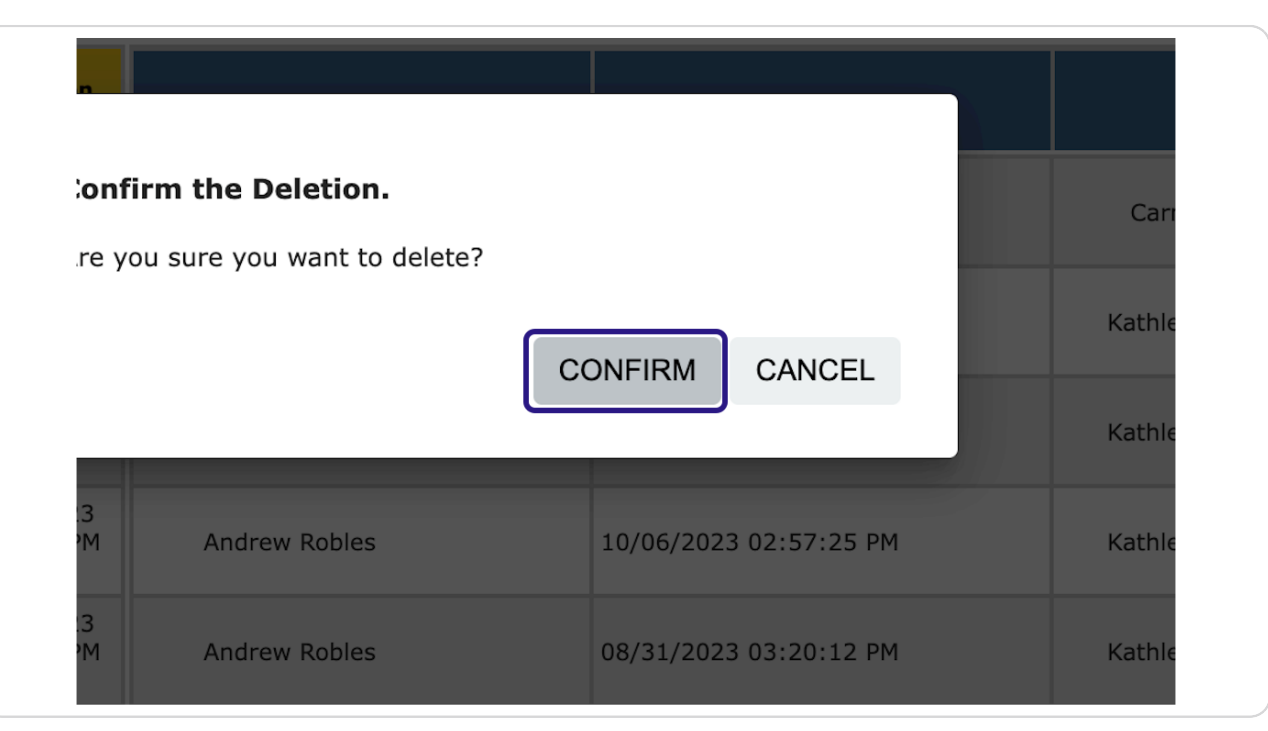

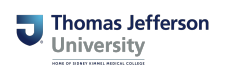

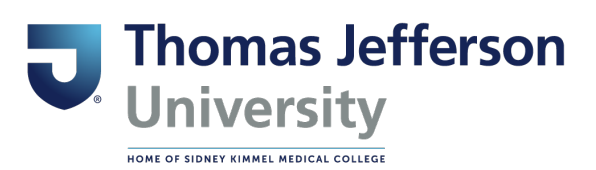